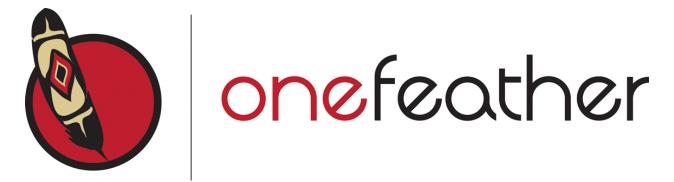

## OneFeather Electronic Voting Process – Step by Step Guide for Voters

Visit the OneFeather landing page <a href="https://onefeather.ca/nations/littleredriver">https://onefeather.ca/nations/littleredriver</a> to register with OneFeather and initiate the electronic voting process with your First Nation - check the Official Notice prepared by your First Nation for the correct website address.

Have your 10 Digit Status Card Number (Registry Number), Date of Birth and Personal Email ready.

- Click the red Register to Vote Button enter your Registry Number and Date of Birth.
- Click the red Register button.

Update your contact information and enter your personal email address – double check your email address to make sure it is correct.

• Click the red Register button.

STEP 2: Watch your email...you will be sent an email with a confirmation link – click the verification link to confirm and activate your eligibility to vote electronically. (If you do not see the email within 5 minutes – check your junk email folder).

Watch your email for a second email following immediately from OneFeather. This email will have your PIN (unique personal identification number) and a secure link to the voting event.

- Write down your PIN (always lower case)
- Click the link in the email to Vote!

Read the instruction pages – click Next when ready to proceed

Complete your identity verification - enter your PIN, Registry Number and Date of Birth.

- Confirm that you want to vote electronically check the box!
- Click the red Verify My Identity box.

**STEP 3:** Follow the voting instructions and make your Vote!

Confirm your Vote.

Share your voting experience and encourage other Members to vote.

\*\* THE WHOLE PROCESS WILL TAKE 2-3 MINUTES TO COMPLETE YOUR ELECTRONIC VOTING PROCESS \*\*